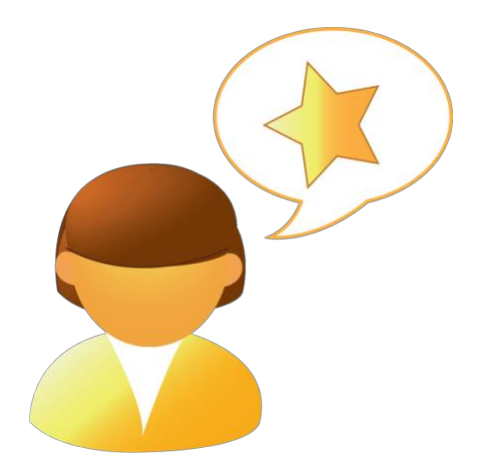

# ClaroRead Mac 7

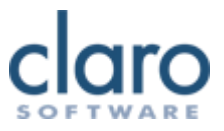

# **Willkommen bei ClaroRead**

Willkommen bei ClaroRead Mac. Mit ClaroRead wird die Nutzung Ihres Computers noch leichter. Es besteht eine enge Integration mit Microsoft Word, um Sie bei der Arbeit mit Texten zu unterstützen.

ClaroRead bietet leistungsstarke Sprachfunktionen, mit denen Sie sich alle Informationen anhören können, die auf Ihrem Computerbildschirm angezeigt werden. Außerdem umfasst es viele unkomplizierte Optionen, um Texte in Microsoft Word klarer und deutlicher darzustellen.

ClaroRead funktioniert mit allen Anwendungen und Softwareprogrammen auf Ihrem Computer.

### **Die ClaroRead-Symbolleiste**

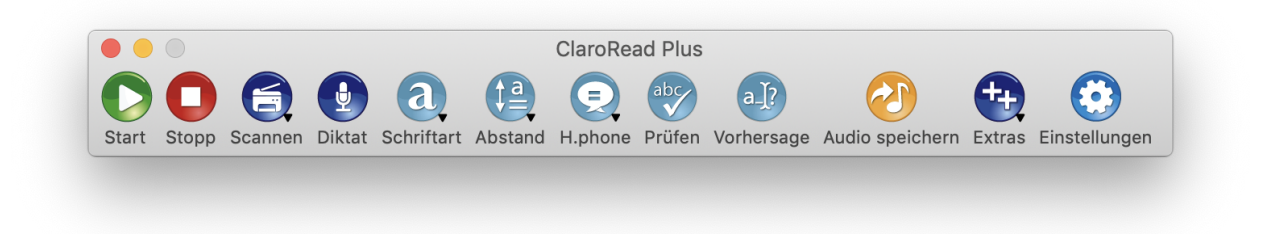

Bitte verwenden Sie den Index auf der linken Seite, um durch diese Hilfe zu navigieren.

# **ClaroRead-Symbolleiste**

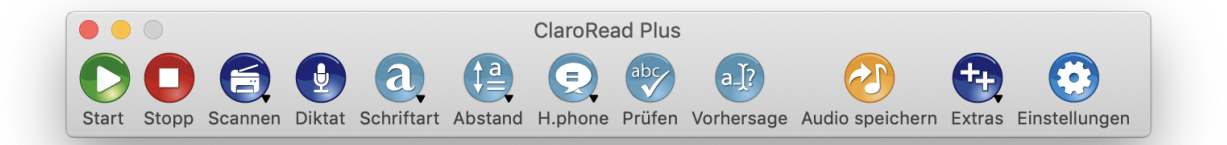

Greifen Sie auf die ClaroRead-Symbolleiste zu, indem Sie in /Applications die Option ClaroRead auswählen:

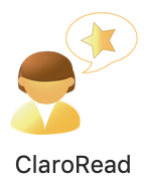

Nach dem Öffnen wird die oben gezeigte Symbolleiste eingeblendet, die Sie dann auf dem Bildschirm verschieben können, indem Sie auf die Titelleiste klicken und diese an beliebige Positionen ziehen.

Mithilfe der ClaroRead-Symbolleiste können die meisten Texte auf dem Computerbildschirm in beliebigen Anwendungen vorgelesen werden. Nutzen Sie hierfür die Schaltflächen auf der Symbolleiste.

### **ClaroRead – Schaltflächen auf der Symbolleiste**

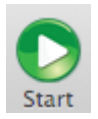

Die Schaltfläche Start wird verwendet, um ein Microsoft Word-Dokument vorlesen zu lassen. Begonnen wird an der Position des Cursors. Wählen Sie einfach die Stelle im Dokument aus, an der das Vorlesen beginnen sollen, und klicken Sie auf die Schaltfläche **Start**.

Wenn Sie in anderen Programmen auf die Schaltfläche **Start** klicken, werden die Inhalte der Zwischenablage vorgelesen. Um die Schaltfläche **Start** zum Beispiel in Safari zu verwenden, markieren Sie den Text, kopieren ihn in die Zwischenablage ( $\angle$ C) und klicken dann auf die Schaltfläche Start.

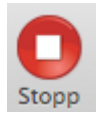

Klicken Sie auf die Schaltfläche **Stopp**, um das Vorlesen jederzeit zu stoppen.

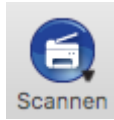

Wenn Sie **Scannen** anklicken, können Sie OCR verwenden, um unzugängliche Dokumente und Text in ein zugängliches Format umzuwandeln. Unter Scannen finden Sie weitere Informationen.

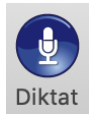

Durch einen Klick auf die Schaltfläche **Diktat** wird die integrierte Diktierfunktion des Mac gestartet. Jeglicher von Ihnen gesprochener Text wird schriftlich in der Anwendung wiedergegeben, in der Sie gerade arbeiten. Klicken Sie auf die Schaltfläche "Fertig", wenn Sie den Vorgang abschließen möchten.

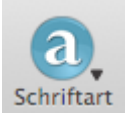

Klicken Sie auf die Schaltfläche **Schriftart**, um Text in Microsoft Word zu formatieren. Weitere Informationen finden Sie im Abschnitt Schriftart.

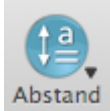

Klicken Sie auf die Schaltfläche **Abstand**, um Abstände in Microsoft Word zu formatieren. Weitere Informationen finden Sie im Abschnitt Abstand.

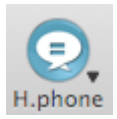

Klicken Sie auf die Schaltfläche **Homophone**, um in Ihrem Microsoft Word-Dokument eine Prüfung auf Homophone auszuführen. Weitere Informationen finden Sie im Abschnitt Homophone.

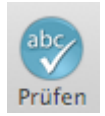

Klicken Sie in Microsoft Word auf die Schaltfläche **Prüfen**, um das Prüffenster von ClaroRead zu öffnen, in dem die Homophone, Rechtschreibvorschläge und/oder Bedeutungen (sofern verfügbar) für das aktuelle Wort angezeigt werden.

Wenn Sie in einer anderen Anwendung auf die Schaltfläche **Prüfen** klicken, wird für den markierten Text eine Rechtschreibprüfung ausgeführt. Falls Fehler gefunden werden, werden dann im Prüffenster von ClaroRead Rechtschreibvorschläge angezeigt.

Weitere Informationen finden Sie im Abschnitt Prüfen.

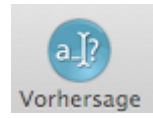

Klicken Sie auf die Schaltfläche **Vorhersage**, um die Funktion zur Wortvorhersage von ClaroRead ein bzw. auszuschalten. Weitere Informationen finden Sie im Abschnitt Vorhersage.

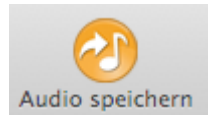

Klicken Sie auf die Schaltfläche **Audio speichern**, um vorgelesenen Text als Audiodatei zu speichern.

- Wenn in Microsoft Word ein Text markiert ist, wird dieser gespeichert.
- Wenn in Microsoft Word kein Text markiert ist, wird das gesamte Dokument gespeichert.
- In allen anderen Programmen wird der Inhalt der Zwischenablage gespeichert.

Wenn Sie auf **Audio speichern** klicken, wird ein Dialogfeld zur Dateispeicherung geöffnet, in dem Sie den Speicherort und den Namen der Datei angeben können. Informationen zum Konvertieren der Audiodatei in ein anderes Format finden Sie auf der Seite Konvertieren von Audiodateien.

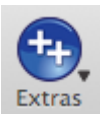

Die Schaltfläche **Extras** bietet Ihnen eine praktische Verbindung zu anderen Softwareprogrammen. Im Menü Extras wird Folgendes angezeigt (sofern diese Elemente installiert sind):

- Rechner: der integrierte Taschenrechner des Mac.
- ClaroCapture: Studientool, mit dem Sie Texte aus verschiedenen Quellen in einem Projekt erfassen können. Im Lieferumfang von ClaroRead enthalten.
- ClaroView: Software zum Einfärben des Bildschirms. Im Lieferumfang von ClaroRead enthalten.
- ScreenRuler: Eine praktische Linealleiste, die den Mausbewegungen folgt und es Ihnen ermöglicht, sich leichter auf den aktiven Bildschirmbereich zu konzentrieren. Im Lieferumfang von ClaroRead enthalten.
- ClaroSpeak: Öffnen Sie PDF-Dateien und andere Dokumente mit ClaroSpeak und lassen Sie sie sich mit synchroner Hervorhebung vorlesen.

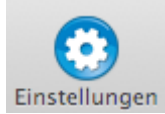

Klicken Sie auf die Schaltfläche Einstellungen, um die ClaroRead-Einstellungen zu öffnen.

### $\bullet$

Mit der Schaltfläche Schließen in der oberen linken Ecke wird ClaroRead geschlossen. Alternativ können Sie die Tastenkombination Q verwenden.

### **Scannen**

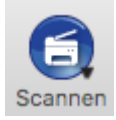

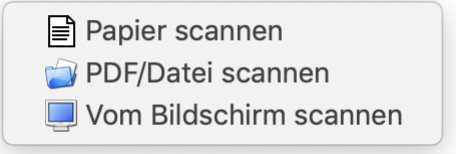

#### **Papier scannen (nur mit ClaroRead Plus)**

So öffnen Sie das Bilderfassungsprogramm Ihres Macs, um ein Dokument mithilfe eines Scanners oder anderen Bilderfassungsgeräts einzuscannen. Nach dem Einscannen wandelt ClaroRead das Bild in ein Dokument mit zugänglichem Text um, der Ihnen dann vorgelesen werden kann.

### **PDF/Datei scannen (nur mit ClaroRead Plus)**

Wählen Sie diese Option aus, um eine PDF-Datei oder Bilddatei in ein zugängliches Dokument umzuwandeln, das Ihnen dann vorgelesen werden kann.

### **Vom Bildschirm scannen**

Nachdem Sie **Vom Bildschirm scannen**ausgewählt haben, wird sich der Bildschirm leicht verdunkeln, um Ihnen anzuzeigen, dass er sich im Bilderfassungsmodus befindet. Ziehen Sie ein Auswahlrechteck über dem Textabschnitt auf, den Sie bearbeiten möchten. Sobald Sie die Maustaste loslassen, wird der Text in Ihre Zwischenablage kopiert und Ihnen vorgelesen (wenn dies unter der Schaltfläche Stimme so eingestellt wurde).

### **Readiris starten (wenn Readiris installiert wurde)**

So starten Sie die Readiris Pro Anwendung, wenn Sie eine erweiterte OCR oder Prüfung durchführen möchten.

### **Schriftart**

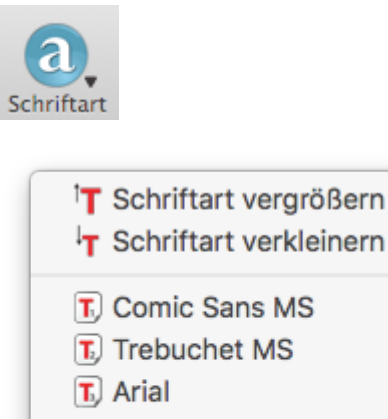

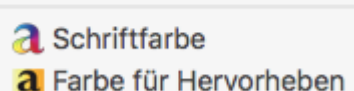

Die Optionen für die Schriftart sind nur bei der Arbeit in Microsoft Word verfügbar.

Die einzelnen Optionen zur Schriftartformatierung werden im Folgenden erklärt:

### **Schriftart vergrößern**

Wenn Sie auf die Option Schriftart vergrößern klicken, wird die Schriftgröße des Textes im Dokument vergrößert.

### **Schriftart verkleinern**

Wenn Sie auf die Option Schriftart verkleinern klicken, wird die Schriftgröße des Textes im Dokument verkleinert.

### **Comic Sans MS**

Wenn Sie auf die Option Comic Sans MS klicken, ändert sich die Schriftart des markierten Textes in Comic Sans MS.

### **Trebuchet MS**

Wenn Sie auf die Option Trebuchet MS klicken, ändert sich die Schriftart des markierten Textes in Trebuchet MS.

### **Arial**

Wenn Sie auf die Option Arial klicken, ändert sich die Schriftart des markierten Textes in Arial.

### **Schriftfarbe**

Wenn Sie die Farbe der Schriftart ändern möchten, wählen Sie zunächst den Text aus, den Sie ändern möchten, wählen Sie dann Schriftart > Schriftfarbe, und klicken Sie auf die gewünschte Farbe.

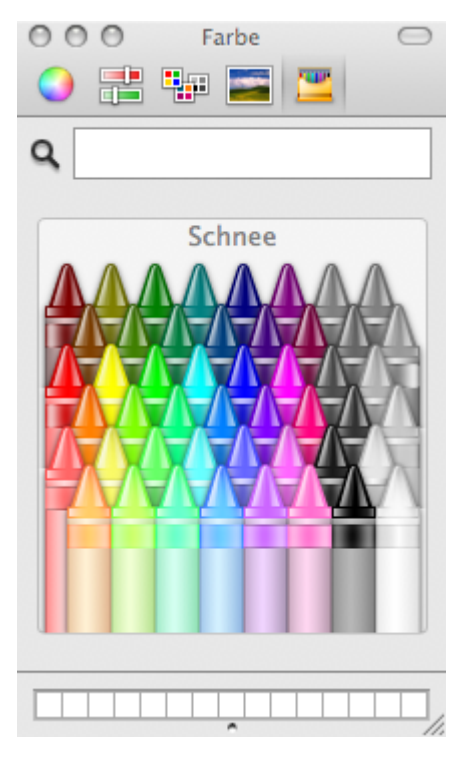

### **Farbe für Hervorheben**

Wenn Sie mit einer Farbe Text hervorheben möchten, wählen Sie zunächst den Text aus, den Sie hervorheben möchten, wählen Sie dann Schriftart > Hervorheben, und klicken Sie auf die gewünschte Farbe.

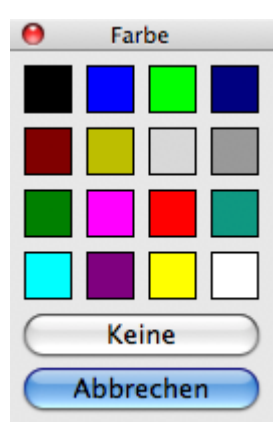

### **Abstand**

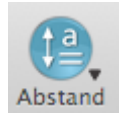

- AV Zeichenabstand ändern
- $\frac{A}{4}$  Zeilenabstand ändern
- Absatzabstand ändern

Die Optionen für Abstände sind nur bei der Arbeit in Microsoft Word verfügbar.

Die einzelnen Optionen zur Formatierung von Abständen werden im Folgenden erklärt:

### **Zeichenabstand ändern**

Wenn Sie auf die Option Zeichenabstand ändern klicken, ändert sich der Abstand zwischen den einzelnen Textzeichen.

### **Zeilenabstand ändern**

Wenn Sie auf die Option Zeilenabstand ändern klicken, ändert sich der Abstand zwischen den einzelnen Zeilen.

### **Absatzabstand ändern**

Wenn Sie auf die Option Absatzabstand ändern klicken, ändert sich der Abstand zwischen den einzelnen Absätzen.

### **Homophone**

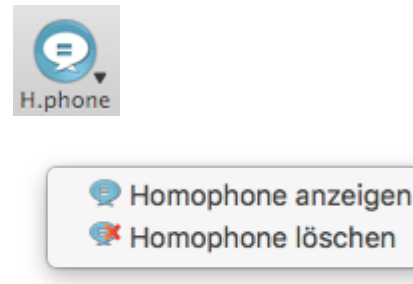

Die Optionen für Homophone sind nur bei der Arbeit in Microsoft Word verfügbar.

Die einzelnen Optionen für Homophone werden im Folgenden erklärt:

### **Homophone anzeigen**

Klicken Sie auf diese Option, um die (in den Einstellungen) ausgewählte Farbe als Textfarbe von Homophonen festzulegen. Die Position des Cursors markiert hierbei den Anfang und das Absatzende das Ende. Wählen Sie alternativ den gewünschten Text aus, und klicken Sie auf "Homophone anzeigen", um die Homophone in der Auswahl hervorzuheben.

### **Homophone löschen**

Wenn Sie auf diese Option klicken, werden die Homophone wieder schwarz angezeigt.

### **Prüfen**

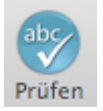

### **Prüfen von Texten in Microsoft Word**

Um ein Wort auf Homophone, Rechtschreibvorschläge und Bedeutungen zu prüfen, markieren Sie das Wort, oder platzieren Sie den Cursor vor dem Wort, das Sie prüfen möchten. Klicken Sie dann auf die Schaltfläche "Prüfen".

Das folgende Fenster wird angezeigt, wenn es sich um ein Homophon handelt:

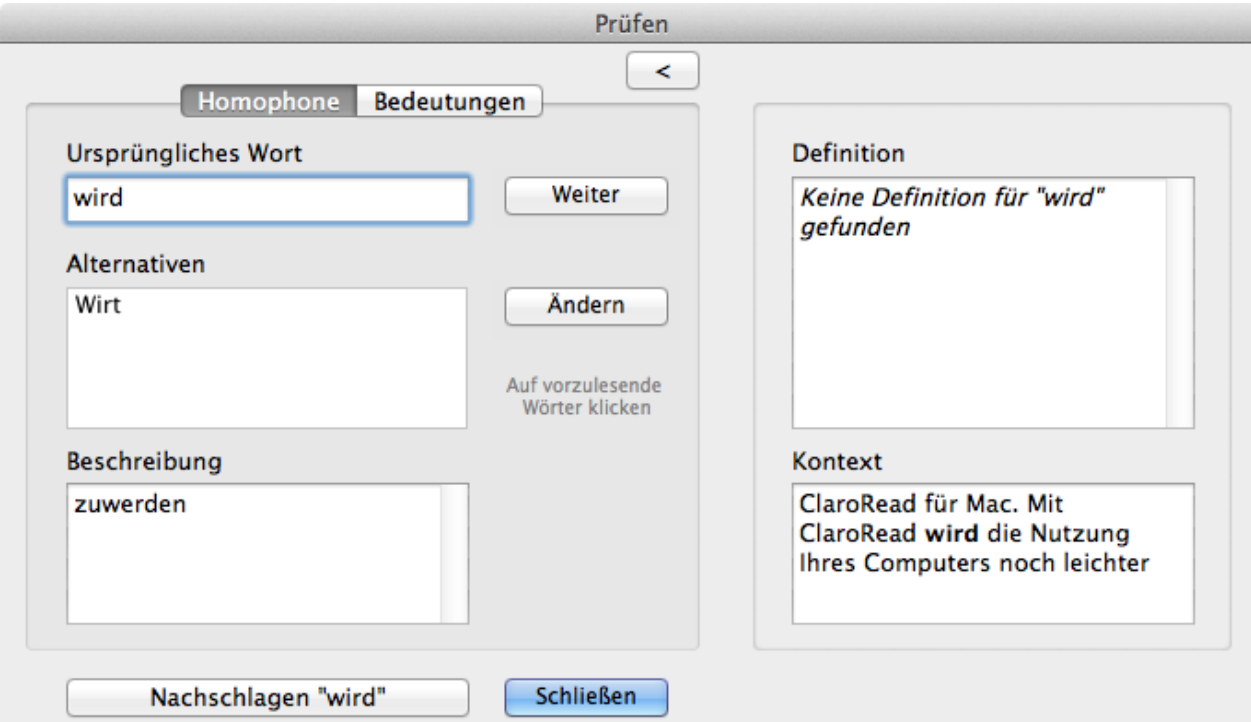

Das folgende Fenster wird angezeigt, wenn es sich um einen Rechtschreibfehler handelt:

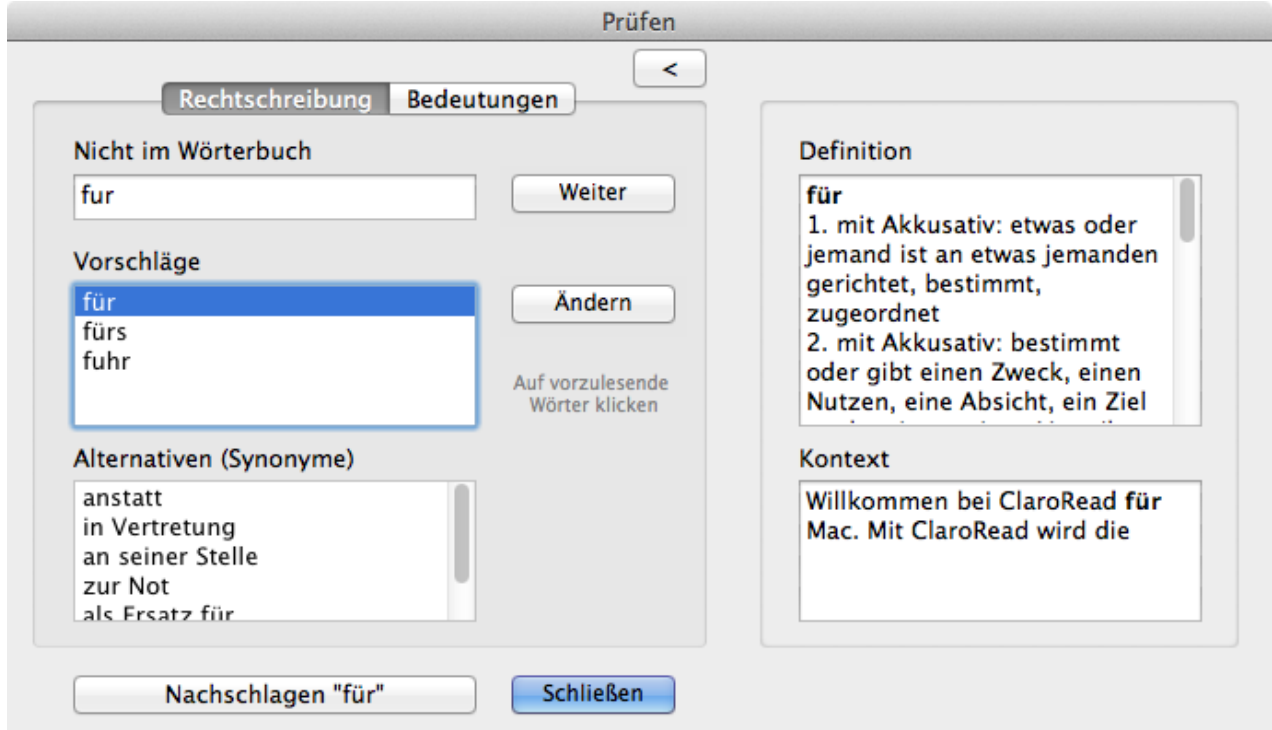

Das folgende Fenster wird angezeigt, wenn es alternative Bedeutungen gibt:

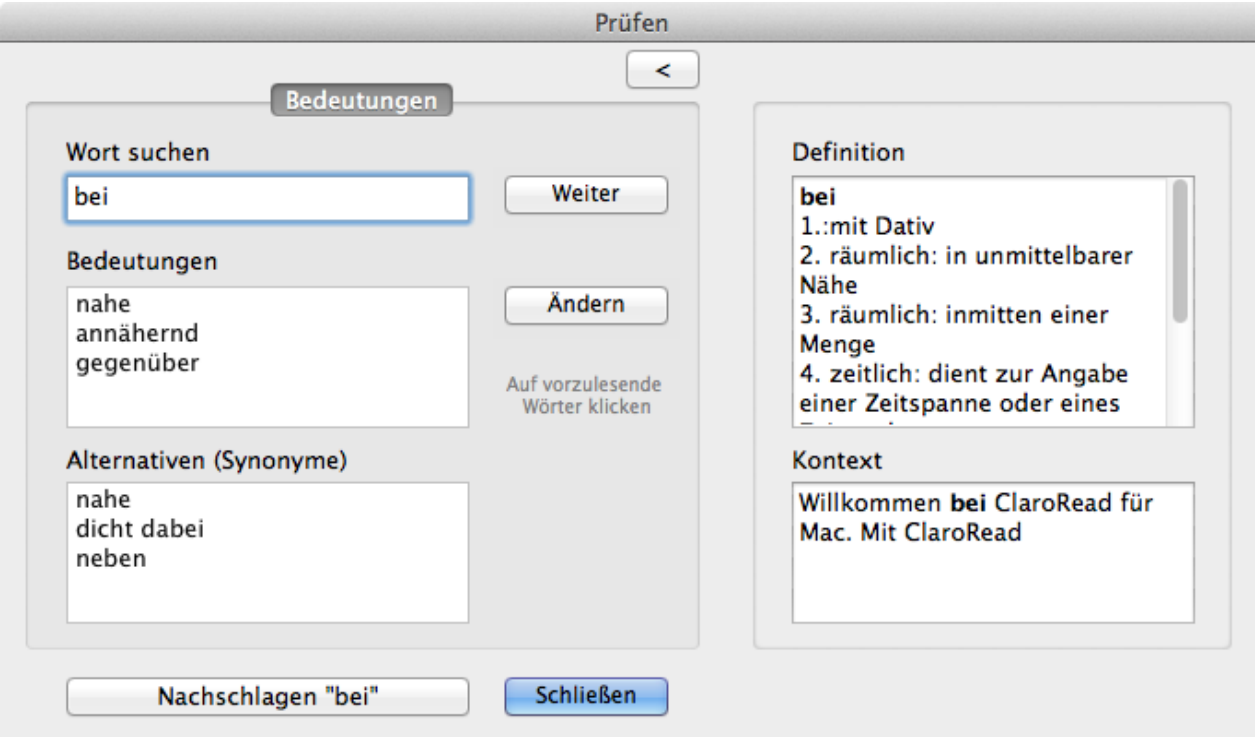

Sie können alternative Wörter/Rechtschreibvorschläge auswählen und deren Bedeutung anzeigen, um sicherzustellen, dass das betreffende Wort an dieser Stelle richtig ist.

Klicken Sie in der oberen rechten Ecke auf die Schaltfläche Einblenden/Ausblenden, um das Fenster mit zusätzlichen Informationen ein bzw. auszublenden. In diesem Fenster werden eine Wörterbuchdefinition sowie der Kontext des aktuellen Wortes angezeigt.

Wenn Sie auf die Schaltfläche Weiter klicken, wechseln Sie zum nächsten:

- Homophon im Absatz, wenn die Registerkarte Homophone aktiv ist.
- Rechtschreibfehler im Absatz, wenn die Registerkarte Rechtschreibung aktiv ist.
- Wort im Absatz, wenn die Registerkarte Bedeutungen aktiv ist.

Wenn Sie feststellen, dass Sie ursprünglich ein falsches Wort eingegeben haben, klicken Sie auf die Schaltfläche Ändern, um dieses Wort durch das ausgewählte Wort in der Liste mit Alternativen zu ersetzen.

Klicken Sie auf die Schaltfläche Schließen, wenn Sie zu Word zurückkehren möchten, ohne Änderungen vorzunehmen.

Klicken Sie auf die Schaltfläche Nachschlagen, um die Wörterbuchdefinition des derzeit ausgewählten Wortes anzuzeigen.

Wenn Sie die Option "Bei Mausauswahl sprechen" oder "Objekte unter Maus sprechen" aktiviert haben, können Sie auf den Text klicken, um ihn vorlesen zu lassen.

Wenn das ausgewählte Wort kein Homophon ist und weder Rechtschreibfehler noch alternative Bedeutungen gefunden wurden, wird das folgende Fenster angezeigt:

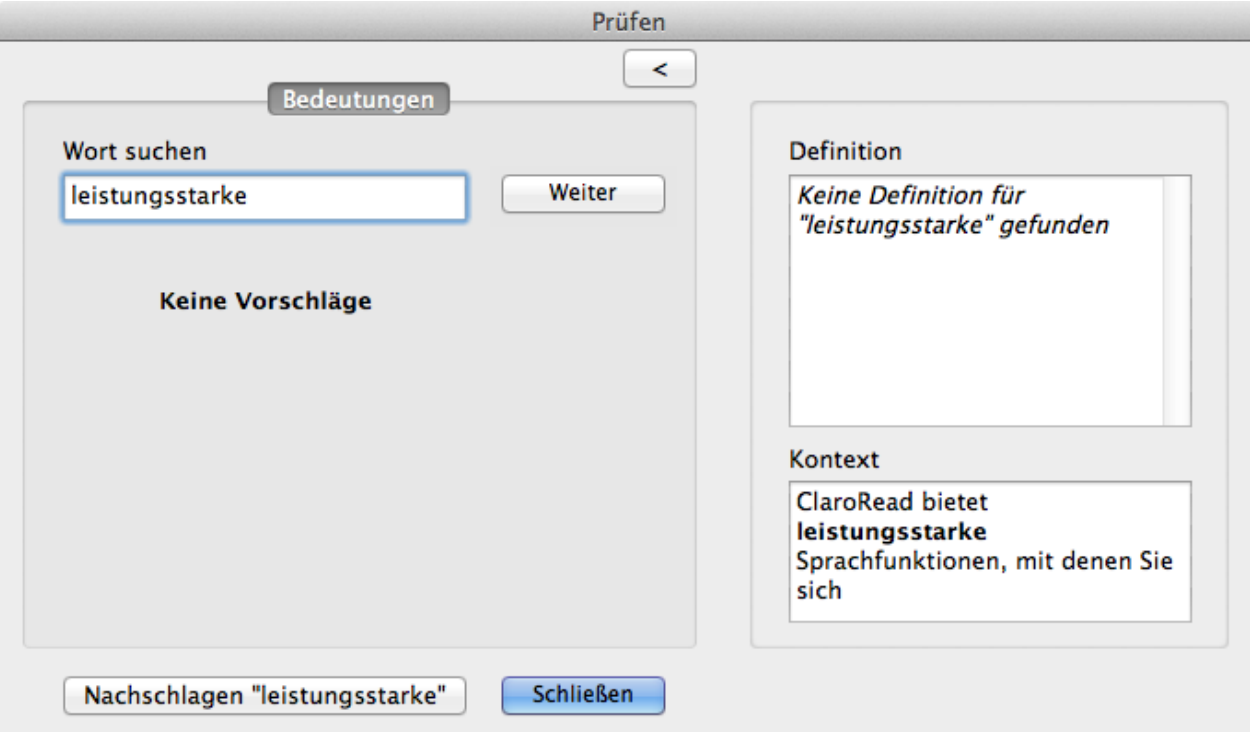

### **Rechtschreibprüfung von Texten in anderen Anwendungen**

Wenn Sie Texte in anderen Anwendungen als Microsoft Word verfassen (z. B. in einem Textbereich von Safari oder TextEdit), können Sie eine Rechtschreibprüfung ausführen, indem Sie den Text markieren und dann auf die Schaltfläche Prüfen klicken. ClaroRead führt nun eine Rechtschreibprüfung für den Text aus und blendet das Prüffenster ein, falls ein Rechtschreibfehler gefunden wurde. Nach Abschluss der Rechtschreibprüfung kehrt ClaroRead zur vorherigen Anwendung zurück, und Ihre Änderungen werden übernommen.

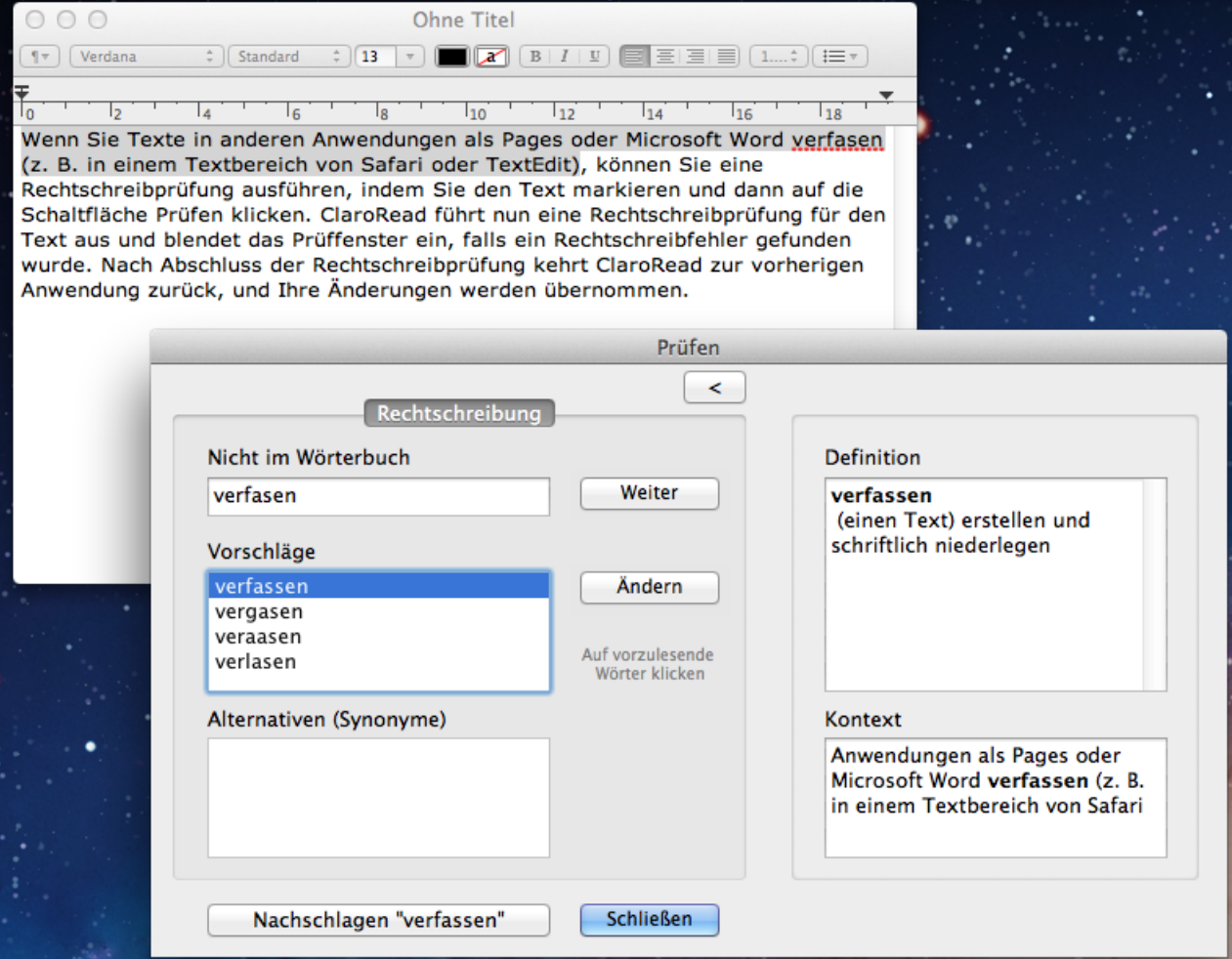

**Vorhersage**

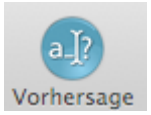

Um die Vorhersage zu aktivieren, klicken Sie auf die Schalfläche auf der Symbolleiste. Die Schaltfläche wird jetzt "gedrückt" dargestellt. Klicken Sie erneut auf die Schaltfläche, um die Vorhersage wieder zu deaktivieren. Die Schaltfläche sieht jetzt wieder normal aus.

Wenn Sie bei aktivierter Vorhersage einen Text in einem Programm eingeben, schlägt ClaroRead potenzielle Wörter vor, die Sie ausprobieren könnten.

Wenn Sie bei aktivierter Vorhersage einen Text in einem F

Wenn Sie bei akti

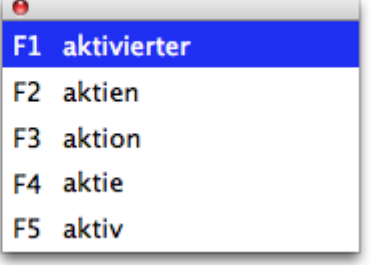

Wenn im Fenster mit den Vorhersagevorschlägen ein passendes Wort angezeigt wird, das Sie eingeben möchten, können Sie entweder die entsprechende F-Taste drücken oder mit der Maus auf das Wort klicken. Fall das Wort über die F-Tasten nicht vervollständigt wird, vergewissern Sie sich, dass Sie die richtigen Systemeinstellungen festgelegt haben, mit denen die standardmäßige Verwendung der F-Tasten aktiviert wird. Anleitungen hierzu finden Sie im Abschnitt Support.

Sie können den Text im Vorhersage-Fenster vergrößern oder verkleinern, indem Sie auf die untere rechte Ecke des Fensters klicken und dann die Größe des Fensters durch Ziehen verändern.

Es gibt zahlreiche Vorhersageeinstellungen, die Sie Ihren Anforderungen gemäß konfigurieren können. Außerdem können Sie die Vorhersagewörterbücher anhand vorhandener Dokumente trainieren. Weitere Informationen finden Sie im Abschnitt Vorhersageeinstellungen.

# **ClaroRead-Einstellungen**

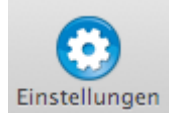

Sie können die ClaroRead-Einstellungen wie folgt ändern: Klicken Sie auf der Symbolleiste auf die Schaltfläche Einstellungen, klicken Sie oben auf die Menüleiste (ClaroRead > Einstellungen), oder verwenden Sie die Tastenkombination  $\mathcal{H}$ .

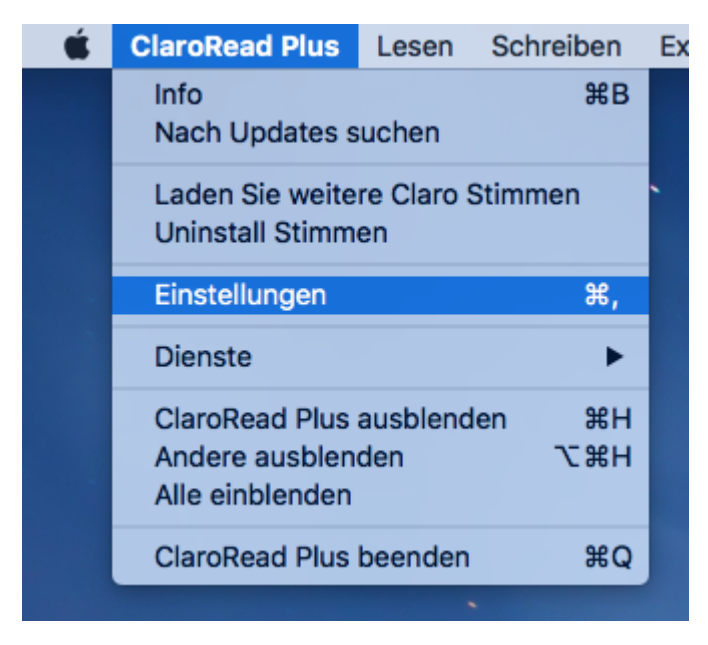

In diesem Einstellungsfenster können Sie die Einstellungen Sprache, Hervorheben, Prüfen, Vorhersage und Scannen ändern.

# **Spracheinstellungen**

Auf der Registerkarte Sprache in den Einstellungen können Sie die Einstellungen für Stimme und Aussprache ändern.

# **Stimmeinstellungen**

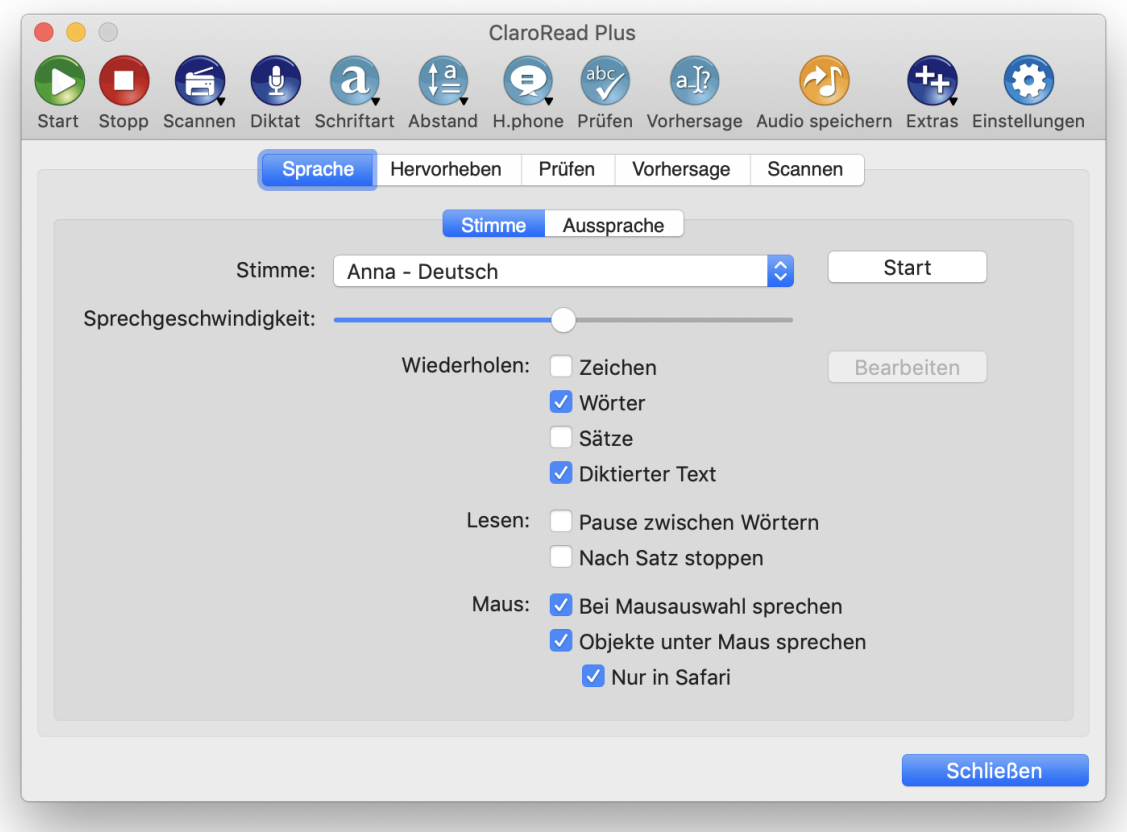

Im oben gezeigten Fenster können Sie zahlreiche Sprachoptionen ändern:

### **Stimme**

Sie können den Namen und die Sprechgeschwindigkeit der Stimme ändern. Verwenden Sie die Schaltfläche Start, um die aktuellen Stimmeinstellungen zu testen.

### **Wiederholen**

Sie können festlegen, ob ClaroRead Zeichen, Wörter und/oder Sätze während der Eingabe wiederholt. Damit die Tastaturwiederholung funktioniert, stellen Sie sicher, dass auf Ihrem Computer Eingabehilfegeräte aktiviert sind. Informationen hierzu finden Sie im Abschnitt Support - Fragen und Antworten.

Sie können auch einstellen, ob ClaroRead den Text automatisch vorsprechen soll, der mithilfe der Schaltfläche **Diktat** auf der Hauptsymbolleiste erfasst wurde. *Bitte beachten Sie*: Dies funktioniert nur, wenn Sie Text in Microsoft Word, Pages oder TextEdit diktieren.

### **Lesen**

Sie können festlegen, dass ClaroRead eine Pause zwischen den einzelnen Wörtern einlegt und/oder am Ende jedes Satzes anhält.

### **Maus**

Sie können festlegen, dass ClaroRead automatisch einen Text vorliest, wenn Sie diesen mit der Maus markieren und/oder wenn Sie den Mauszeiger über den Text bewegen. Falls beim Bewegen der Maus über einen Text zu viel vorgelesen wird, können Sie als weitere Option auch angeben, dass das Vorlesen von Texten unter dem Mauszeiger nur erfolgt, wenn Safari die aktuelle Anwendung ist.

Wenn Sie die Funktion **Vom Bildschirm scannen** verwenden, wird das Ergebnis automatisch vorgesprochen, wenn **Bei Mausauswahl sprechen** aktiviert ist.

Damit das Vorlesen von Text unter dem Mauszeiger funktioniert, stellen Sie sicher, dass auf Ihrem Computer Eingabehilfegeräte aktiviert sind. Informationen hierzu finden Sie im Abschnitt Support – Fragen und Antworten.

### **Ausspracheeinstellungen**

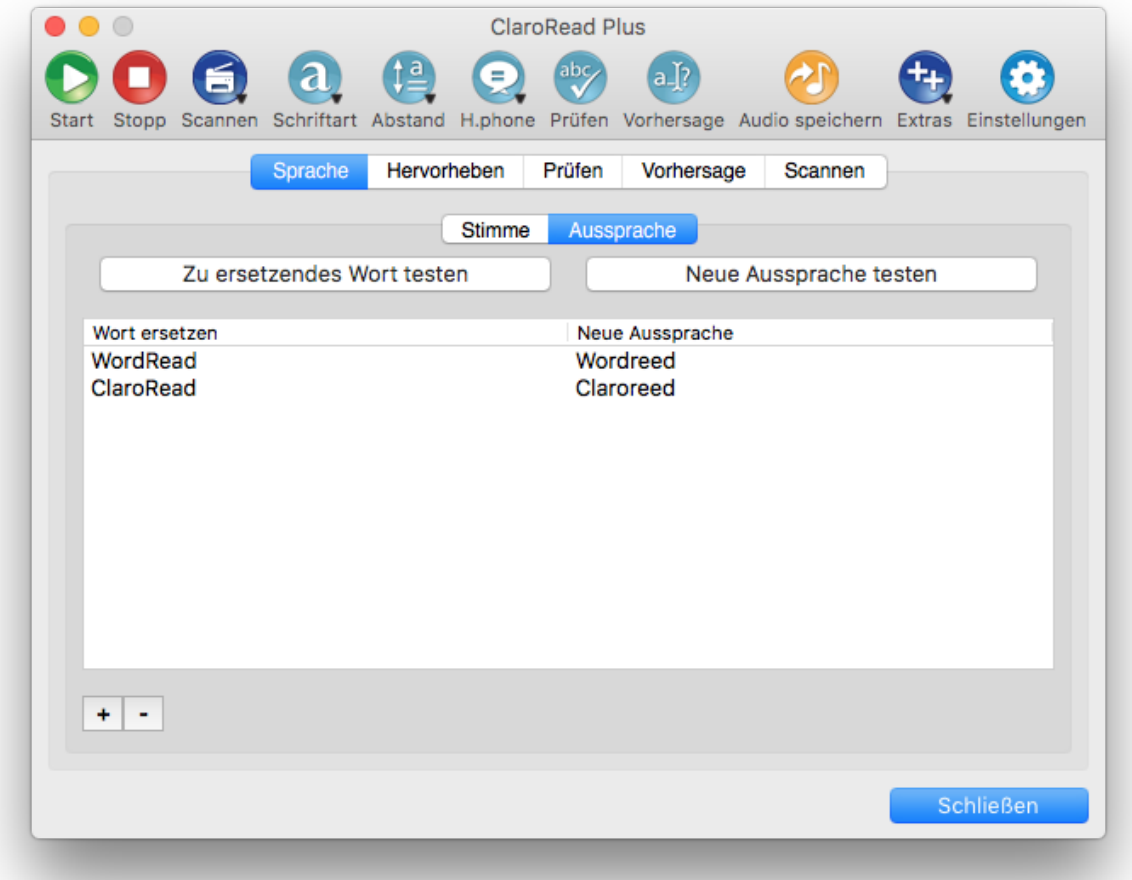

Bei synthetischen Stimmen kann es vorkommen, dass Wörter falsch ausgesprochen werden; meistens Namen von Personen oder Orten. Im oben gezeigten Fenster können Sie die Aussprache bestimmter Wörter ändern.

### **Hinzufügen**

Klicken Sie auf die Schaltfläche +, um einen neuen Ausspracheeintrag hinzuzufügen.

### **Entfernen**

Klicken Sie auf die Schaltfläche , um den derzeit ausgewählten Ausspracheeintrag zu entfernen.

### **Bearbeiten**

Klicken Sie auf die Liste, um einen aktuellen Eintrag zu ändern.

### **Test**

Sie können die alte und die neue Aussprache testen, indem Sie auf die entsprechende Schaltfläche über der Liste klicken.

# **Einstellungen für Hervorhebungen**

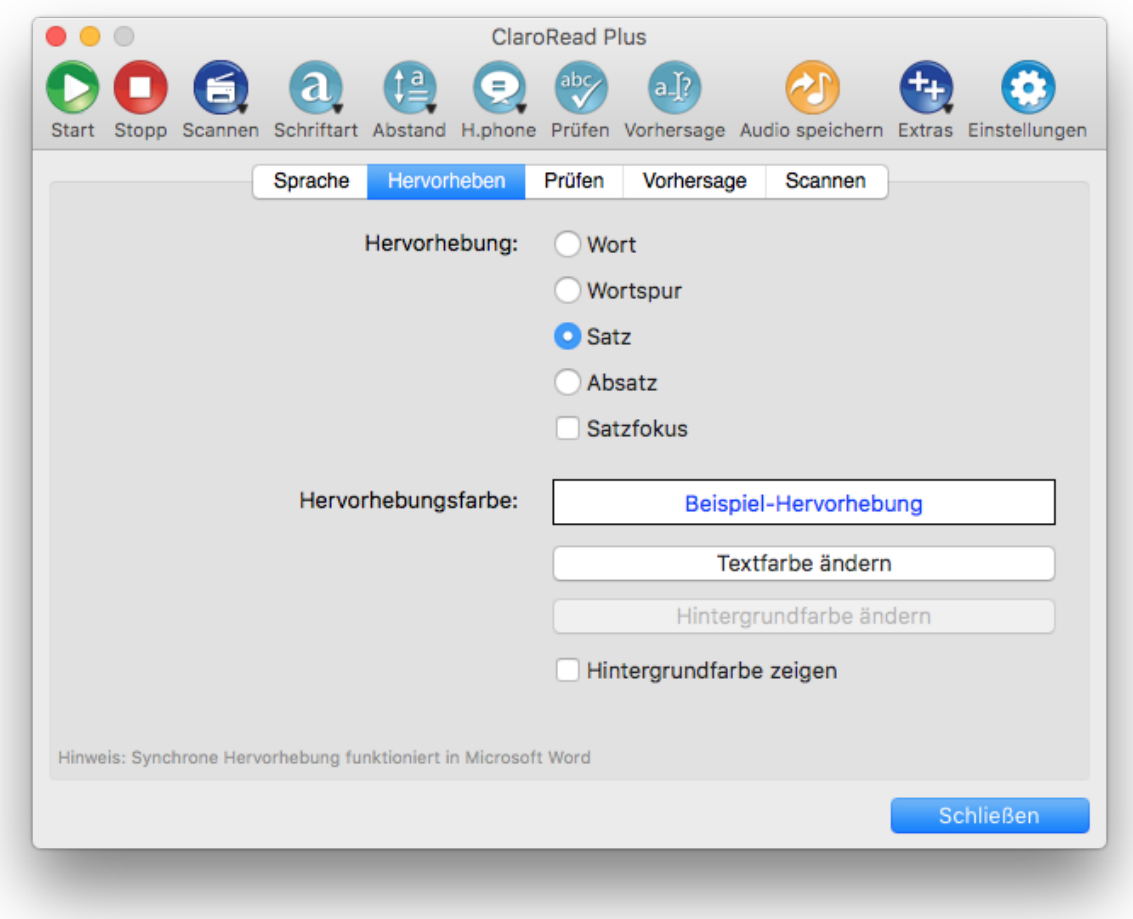

Im oben gezeigten Fenster können Sie die Optionen für die synchrone Hervorhebung ändern:

### **Synchrone Hervorhebung**

Sie können festlegen, wie ClaroRead Elemente in Microsoft Word hervorhebt, wenn Sie auf die Schaltfläche Start von ClaroRead klicken.

- Wort: Hiermit wird jedes einzelne Wort nacheinander hervorgehoben.
- Wortspur: Hiermit wird jedes einzelne Wort hervorgehoben, die vorherigen Wörter bleiben jedoch bis zum Ende des Satzes hervorgehoben.
- Satz: Hiermit wird jeder einzelne Satz nacheinander hervorgehoben.
- Absatz: Hiermit wird jeder einzelne Absatz nacheinander hervorgehoben.
- Satzfokus: Mit dieser Option wird das gesamte Dokument mit Ausnahme des aktuellen Satzes ausgegraut dargestellt, wenn ClaroRead vorliest. Somit können Sie sich ganz auf den aktuellen Satz konzentrieren.

### **Farbe für die synchrone Hervorhebung**

Sie können die Text- und Hintergrundfarbe der hervorgehobenen Wörter ändern, wenn Sie auf die Schaltfläche Start von ClaroRead klicken.

Mit dem Kontrollkästchen "Hintergrundfarbe zeigen" wird festgelegt, ob die Hintergrundfarbe beim Hervorheben sichtbar ist.

### **Prüfeinstellungen**

Auf der Registerkarte Prüfen in den Einstellungen können Sie die Einstellungen für Homophone und Rechtschreibung ändern.

### **Homophoneinstellungen**

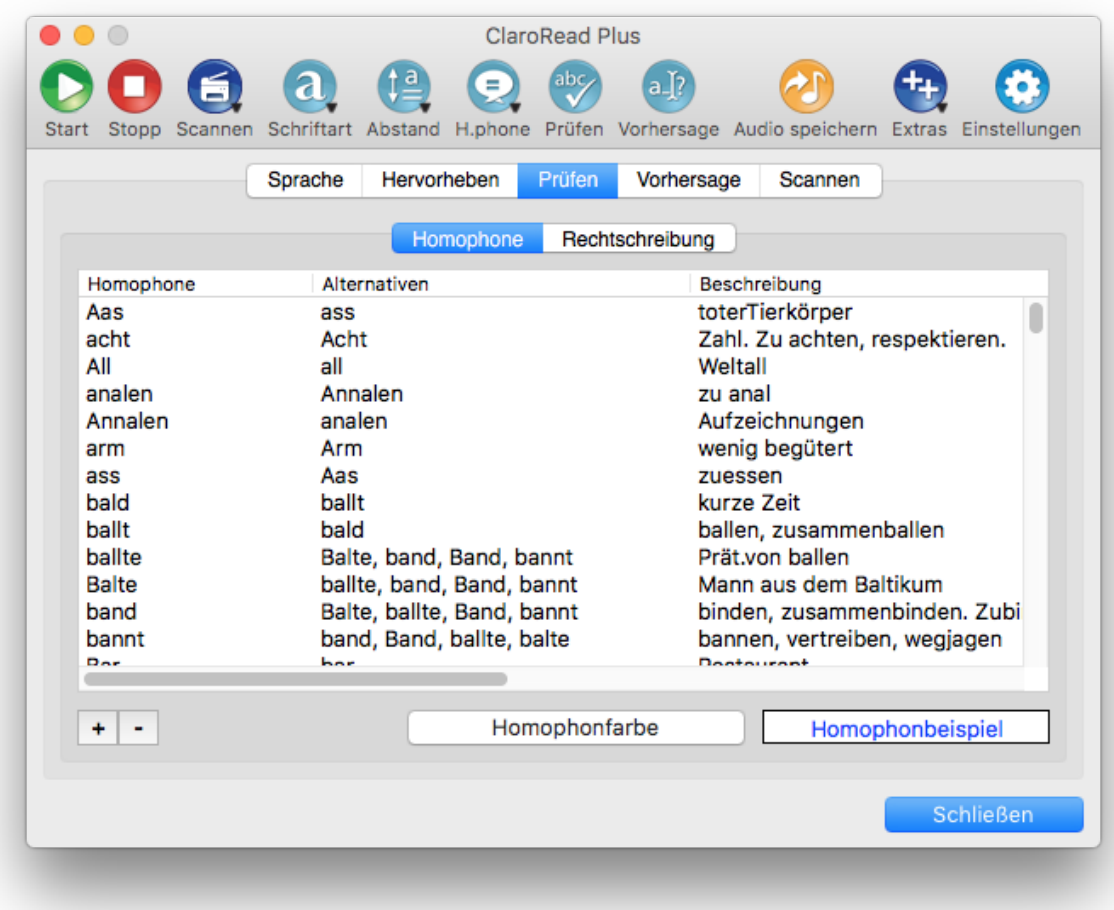

Im oben gezeigten Fenster können Sie die in ClaroRead verwendete Liste von Homophonen ändern.

### **Hinzufügen**

Klicken Sie auf die Schaltfläche +, um einen neuen Homophoneintrag hinzuzufügen.

### **Entfernen**

Klicken Sie auf die Schaltfläche , um den derzeit ausgewählten Homophoneintrag zu entfernen.

### **Bearbeiten**

Klicken Sie auf die Liste, um einen aktuellen Eintrag zu ändern.

### **Ändern der Homophonfarbe**

Klicken Sie auf die Schaltfläche "Homophonfarbe", um die Textfarbe zu ändern, mit der Homophone in Microsoft Word hervorgehoben werden, wenn "Homophone anzeigen" ausgewählt wurde.

### **Rechtschreibeinstellungen**

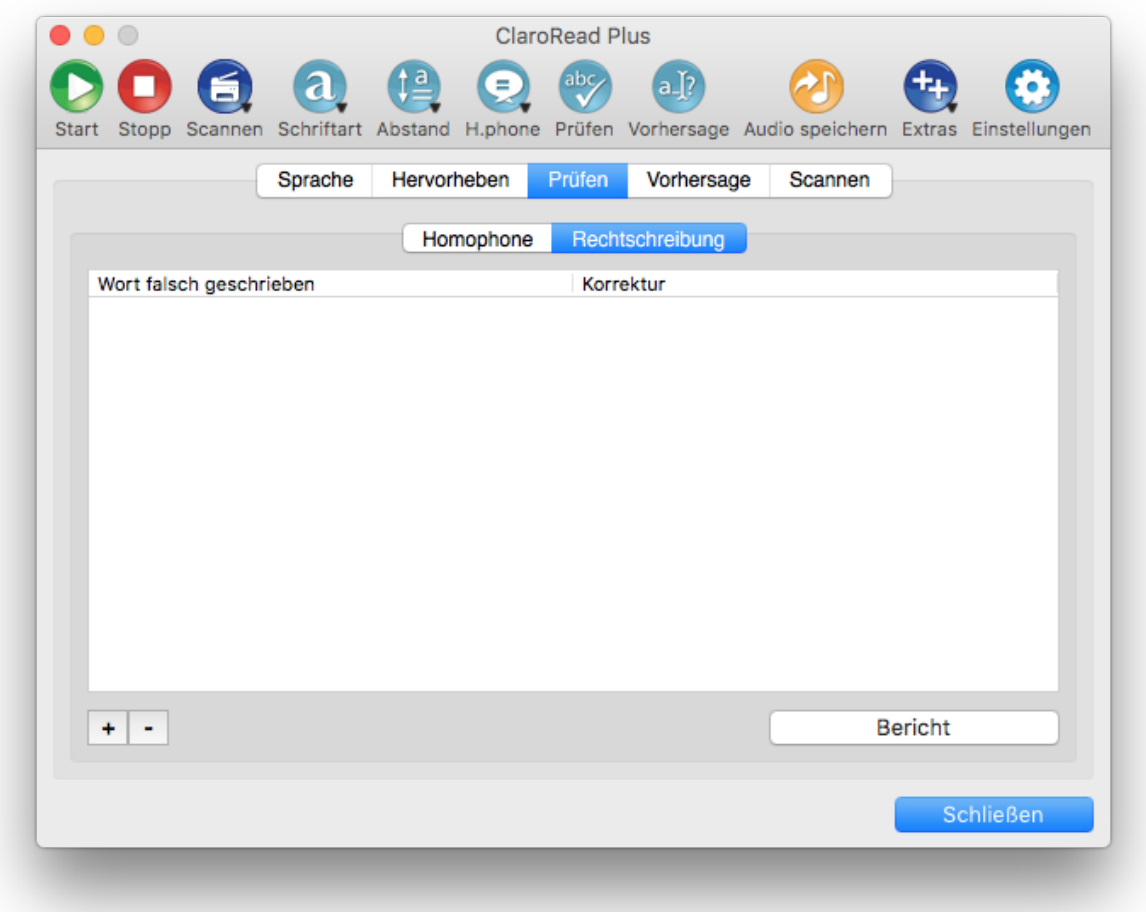

Bei der Arbeit in Microsoft Word verwendet ClaroRead die Rechtschreibvorschläge von Microsoft Word. Bei der Arbeit in anderen Anwendungen wird das integrierte Mac-Rechtschreibwörterbuch verwendet. Möglicherweise möchten Sie jedoch einige gängige Korrekturen hinzufügen, die von ClaroRead nicht vorgeschlagen werden. Im oben gezeigten Fenster können Sie die Liste der zusätzlichen Rechtschreibkorrekturen ändern, die ClaroRead vorschlägt, wenn Sie die Schaltfläche Prüfen verwenden. Die Wörter in dieser Liste werden im ClaroRead-Prüffenster am Anfang der Liste mit den Rechtschreibvorschlägen angezeigt.

### **Hinzufügen**

Klicken Sie auf die Schaltfläche +, um einen neuen Rechtschreibeintrag hinzuzufügen.

### **Entfernen**

Klicken Sie auf die Schaltfläche , um den derzeit ausgewählten Rechtschreibeintrag zu entfernen.

### **Bearbeiten**

Klicken Sie auf die Liste, um einen aktuellen Eintrag zu ändern.

#### **Bericht anzeigen**

Wenn Sie die Schaltfläche Prüfen in ClaroRead verwenden und Rechtschreibfehler korrigieren, zeichnet ClaroRead dies auf. Zeigen Sie den entsprechenden Bericht an, indem Sie auf die Schaltfläche "Bericht" klicken.

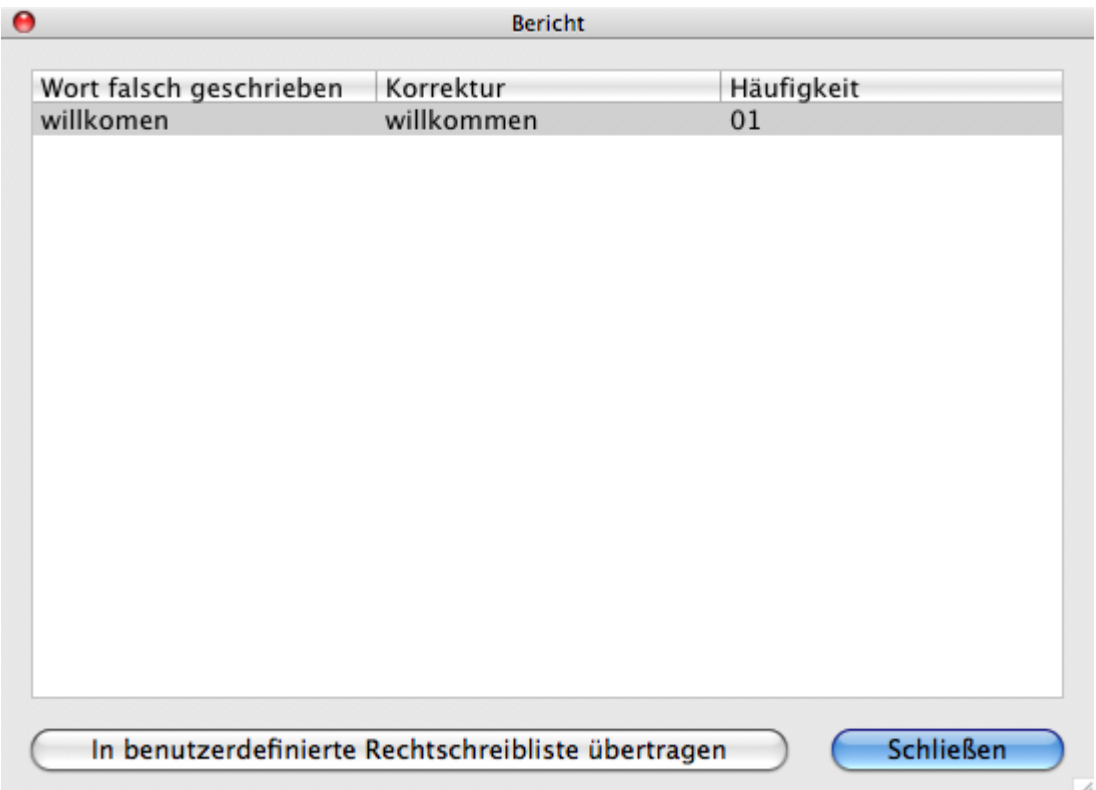

Im oben gezeigten Bericht können Sie einen Eintrag auswählen und auf die Schaltfläche "In benutzerdefinierte Rechtschreibliste übertragen" klicken, um den Eintrag zur benutzerdefinierten Liste mit Rechtschreibvorschlägen hinzuzufügen.

# **Vorhersageeinstellungen**

Auf der Registerkarte Vorhersage in den Einstellungen können Sie die Einstellungen Allgemein und Vorhersagefenster ändern sowie die Wörterbücher trainieren.

# **Allgemeine Vorhersageeinstellungen**

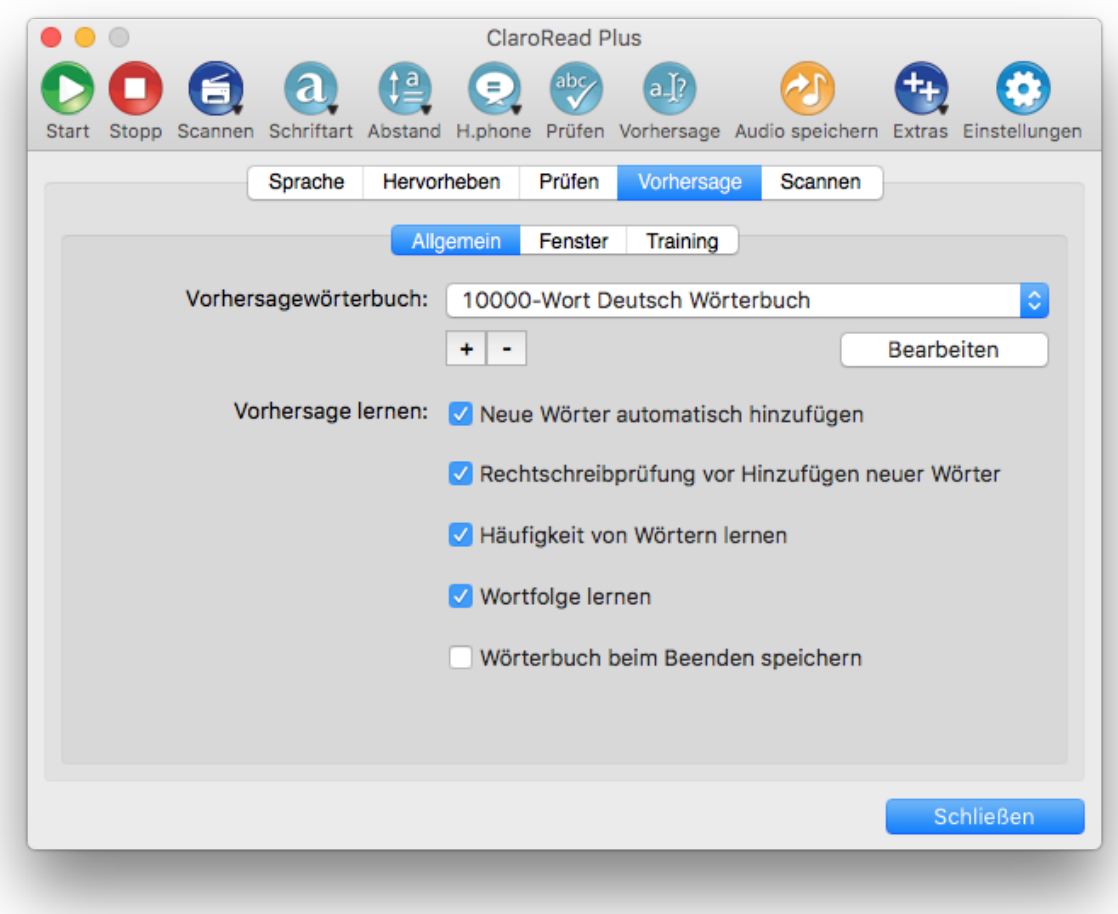

Im oben gezeigten Fenster können Sie die Funktionsweise der Vorhersage ändern.

### **Vorhersagewörterbuch**

Wählen Sie in der Liste das Vorhersagewörterbuch aus, das ClaroRead verwenden soll.

Fügen Sie ein neues, leeres Vorhersagewörterbuch hinzu, indem Sie auf die Schaltfläche + klicken.

Löschen Sie das derzeit ausgewählte Vorhersagewörterbuch, indem Sie auf die Schaltfläche - klicken.

Bearbeiten Sie die Wörter im derzeit ausgewählten Vorhersagewörterbuch, indem Sie auf die Schaltfläche "Bearbeiten" klicken.

### **Vorhersage lernen**

Sie können zahlreiche Einstellungen bearbeiten, mit denen festgelegt wird, wie ClaroRead Wörter lernt:

- Neue Wörter automatisch hinzufügen: Diese Einstellung bedeutet, dass dem Vorhersagewörterbuch alle Wörter hinzugefügt werden, während Sie sie eingeben.
- Rechtschreibprüfung vor Hinzufügen neuer Wörter: Diese Einstellung bedeutet, dass für alle Wörter eine Rechtschreibprüfung ausgeführt wird, bevor sie dem Vorhersagewörterbuch hinzugefügt werden. Damit diese Einstellung funktioniert, muss Microsoft Word geöffnet sein.
- Häufigkeit lernen: Diese Einstellung bedeutet, dass ClaroRead sich während der Eingabe von Wörtern merkt, wie oft Sie diese eingeben. Anschließend können die häufigsten Wörter oben im Vorschlagsfenster vorgeschlagen werden, sofern Sie auf der Registerkarte Fenster die Option "Wörter nach Wahrscheinlichkeit auflisten" aktiviert haben.
- Wortfolge lernen: Diese Einstellung bedeutet, dass ClaroRead die Reihenfolge lernt, in der Sie Wörter eingeben, sodass relevante Folgewörter vorgeschlagen werden können. Hierfür muss auf der Registerkarte Fenster die Option "Nächstes Wort" aktiviert sein.
- Wörterbuch beim Beenden speichern: Diese Einstellung bedeutet, dass das Vorhersagewörterbuch alle Änderungen speichert, wenn Sie ClaroRead beenden.

### **Einstellungen für das Vorhersagefenster**

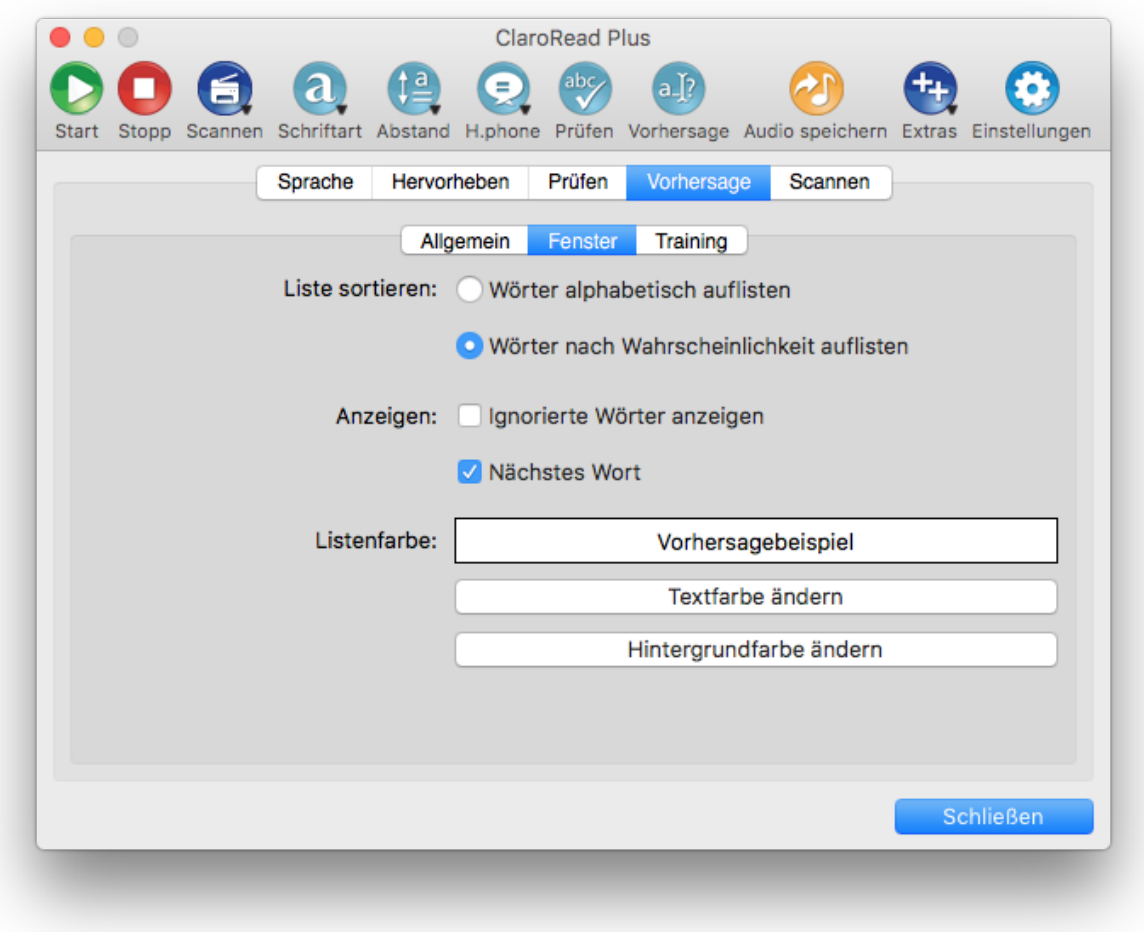

Im oben gezeigten Fenster können Sie die Einstellungen für das Pop-Up-Fenster mit den Vorhersagevorschlägen bearbeiten.

### **Vorschlagsliste sortieren**

Sie können festlegen, ob die Vorschläge im Fenster mit den Vorhersagevorschlägen alphabetisch oder nach Wahrscheinlichkeit sortiert werden sollen.

### **Einblenden**

Legen Sie fest, ob im Fenster mit den Vorhersagevorschlägen weiterhin Wörter eingeblendet werden sollen, die Sie nicht ausgewählt haben, und ob ClaroRead versuchen soll, das nächste Wort vorherzusagen, wenn Sie ein Wort vervollständigen.

#### **Farbe für die Vorhersageliste**

Sie können die Text- und Hintergrundfarbe des Fensters mit den Vorhersagevorschlägen ändern.

### **Vorhersagetraining**

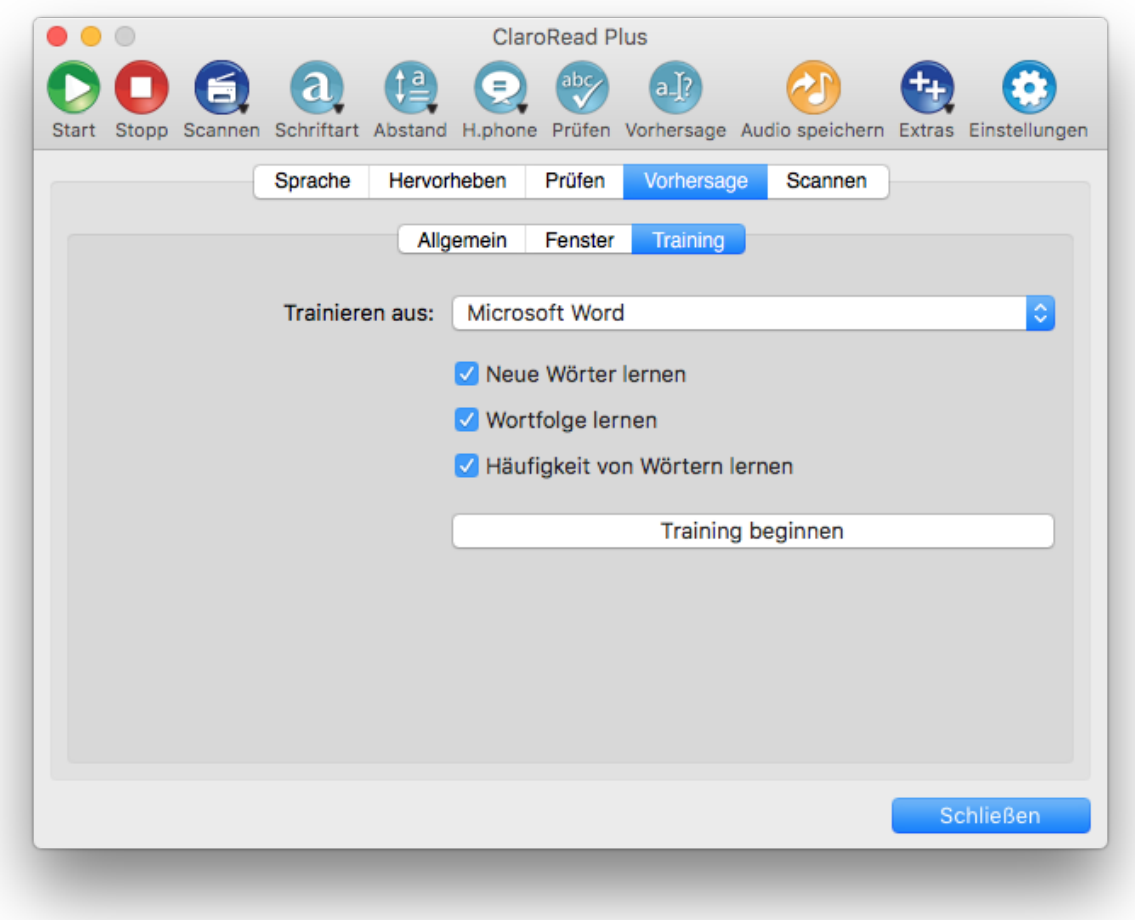

Im oben gezeigten Fenster können Sie das aktuelle Vorhersagewörterbuch in ClaroRead ändern.

### **Trainieren des Wörterbuchs**

- 1. Wählen Sie aus, anhand welcher Quelle Sie das Wörterbuch trainieren möchten: Microsoft Word oder die Zwischenablage.
- 2. Wählen Sie aus, ob ClaroRead neue Wörter lernen soll, und legen Sie die Häufigkeit von Wörtern und/oder die Wortreihenfolge des Textes fest.
- 3. Klicken Sie auf die Schaltfläche "Training beginnen".
	- Eine Fortschrittsleiste wird eingeblendet, die anzeigt, wie weit der Text beim Training bisher durchlaufen wurde.
	- Bei sehr großen Dokumenten dauert das Trainieren lang.
	- o Sie können das Training jederzeit abbrechen, indem Sie auf die Schaltfläche "Training abbrechen" klicken. ClaroRead stoppt das Training und speichert die Daten, die gelernt wurden, bevor Sie auf Abbrechen geklickt haben.

### **Scaneinstellungen**

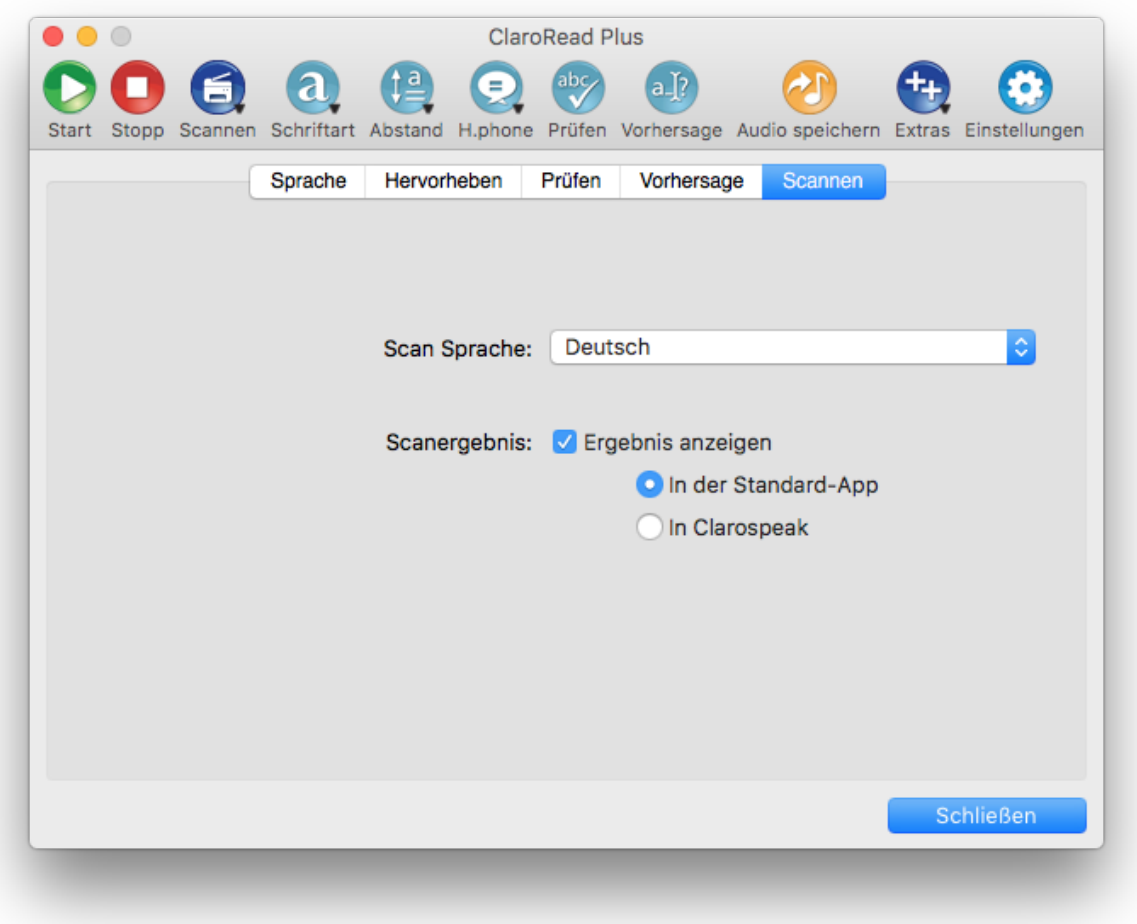

Vom oben genannten Abschnitt aus können Sie einstellen, wie sich die Scanfunktion von ClaroRead verhält und auch wie sie mit Readris Pro interagiert, sollten Sie es installiert haben.

#### **Scan Sprache**

Diese Option bestimmt die Sprache der OCR, wenn Sie von Bildschirm, Papier und Dateien scannen.

#### **Scanergebnis (nur mit ClaroRead Plus)**

Über die Schaltfläche **Ergebnis anzeigen** wird eingestellt, ob ClaroRead die erzeugte Datei im voreingestellten Programm (z. B. Word, Adobe) öffnen soll, oder in der ClaroSpeak-Applikation, die es Ihnen ermöglicht, die Dateien (z. B. PDF) zu öffnen und eine synchrone visuelle Hervorhebung des Gesprochenen zu bekommen.

### **Readiris Pro**

*Die Registerkarte Readiris Pro wird nur angezeigt, wenn Sie Readiris Pro installiert haben.*

#### **Scaneinstellungen**

Die Schaltfläche **Readiris für ClaroRead einrichten** ist nur verfügbar, wenn oben Readiris Pro ausgewählt wurde. Wenn Sie darauf klicken, wird Readiris für die Verwendung mit ClaroRead eingerichtet. Nachdem Sie auf diese Schaltfläche geklickt haben, ist es ratsam, auf die Schaltfläche Scannereinstellungen zu klicken und Ihren Scanner auszuwählen.

Über die Schaltfläche **Scannereinstellungen** können Sie Ihren Scanner mit der Scansoftware verknüpfen.

#### **Scantyp**

In diesem Abschnitt können Sie auswählen, ob die Schaltfläche **Readiris starten** einen schnellen oder erweiterten Scan ausführt:

**Schnell**: Wenn Sie **Readiris starten** auswählen, wird Readiris gestartet und der Scan automatisch so durchgeführt, wie in den Einstellungen festgelegt. Möglicherweise müssen Sie auf die Schaltfläche **Scannen** innerhalb Ihrer Scansoftware klicken, wenn dies verfügbar ist.

**Erweitert**: Wenn Sie **Readiris starten** auswählen, wird Readiris gestartet und Sie können es vor dem Scannen so konfigurieren, wie Sie es möchten.

# **Häufige Aktionen**

Dieser Abschnitt ist ein praktischer Wegweiser für allgemeine ClaroRead-Vorgänge. Erfahren Sie, wie Sie folgende Aktionen ausführen können:

- Texte in Microsoft Word vorlesen lassen
- Texte in Safari vorlesen lassen
- **Texte in anderen Anwendungen vorlesen lassen**
- Vorlesen des Taschenrechners
- Konvertieren der mit der Schaltfläche "Audio speichern" erstellten AIFF-Datei in andere Formate (z. B. MP3)
- Steuern von ClaroRead über die Tastatur
- Steuern von ClaroRead über das Symbolmenü im Dock

# **Texte in Microsoft Word vorlesen lassen**

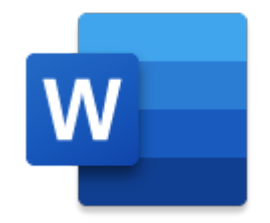

Sie können sich Texte in Microsoft Word auf drei Arten vorlesen lassen:

- 1. Platzieren Sie den Cursor an der Stelle, an der ClaroRead mit dem Vorlesen beginnen soll, und klicken Sie dann auf die Schaltfläche Start. ClaroRead beginnt mit dem Vorlesen und hebt die Wörter gemäß den Einstellungen auf der Registerkarte Hervorheben hervor.
- 2. Aktivieren Sie auf der Registerkarte Stimme die Option "Bei Mausauswahl sprechen". Markieren Sie jetzt mit der Maus den Text, den Sie vorlesen lassen möchten. Wenn Sie die Maustaste loslassen, liest ClaroRead den Text automatisch vor.
- 3. Deaktivieren Sie auf der Registerkarte Stimme die Option "Bei Mausauswahl sprechen". Markieren Sie jetzt mit der Maus den Text, den Sie vorlesen lassen möchten, und klicken Sie auf die Schaltfläche Start. ClaroRead liest den markierten Text jetzt vor.

### **Texte in Safari vorlesen lassen**

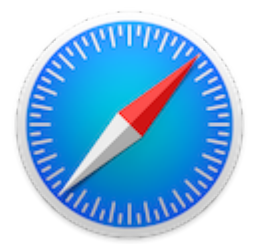

Sie können sich Texte in Safari auf 3 Arten vorlesen lassen:

- 1. Aktivieren Sie auf der Registerkarte Stimme die Option "Objekte unter Maus sprechen". Zeigen Sie jetzt mit dem Mauszeiger auf einen Text in Safari. Der Text wird automatisch vorgelesen (sofern er zugänglich ist).
- 2. Aktivieren Sie auf der Registerkarte Stimme die Option "Bei Mausauswahl sprechen". Markieren Sie jetzt mit der Maus den Text, den Sie vorlesen lassen möchten. Wenn Sie die Maustaste loslassen, liest ClaroRead den Text automatisch vor.
- 3. Deaktivieren Sie auf der Registerkarte Stimme die Option "Bei Mausauswahl sprechen". Markieren Sie jetzt mit der Maus den Text, den Sie vorlesen lassen möchten, kopieren Sie ihn in die Zwischenablage ( C), und klicken Sie auf die Schaltfläche Start. ClaroRead liest den Text in der Zwischenablage jetzt vor.

### **Texte in anderen Anwendungen vorlesen lassen**

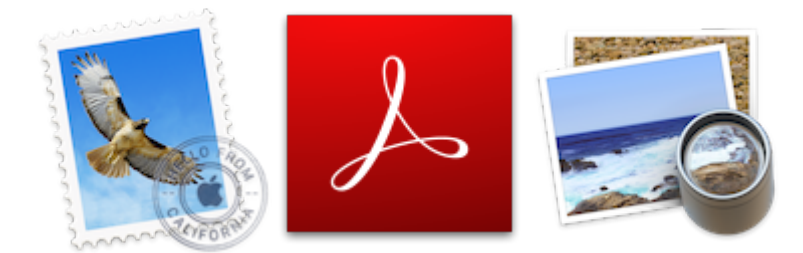

Sie können sich Texte in anderen Anwendungen wie Mail, Adobe Reader, Vorschau und anderen auf 2 Arten vorlesen lassen:

- 1. Aktivieren Sie auf der Registerkarte Stimme die Option "Bei Mausauswahl sprechen". Markieren Sie jetzt mit der Maus den Text, den Sie vorlesen lassen möchten. Wenn Sie die Maustaste loslassen, liest ClaroRead den Text automatisch vor.
- 2. Deaktivieren Sie auf der Registerkarte Stimme die Option "Bei Mausauswahl sprechen". Markieren Sie jetzt mit der Maus den Text, den Sie vorlesen lassen möchten, kopieren Sie ihn in die Zwischenablage (#C), und klicken Sie auf die Schaltfläche Start. ClaroRead liest den Text in der Zwischenablage jetzt vor.

Sie können auch auf der Registerkarte Stimme die Option "Objekte unter Maus sprechen" aktivieren und mit dem Mauszeiger auf den Text zeigen. Der Text wird automatisch vorgelesen (sofern er zugänglich ist). Angesichts der großen Menge an Softwareprogrammen von Drittanbietern können wir nicht garantieren, dass diese Methode in allen Anwendungen funktioniert.

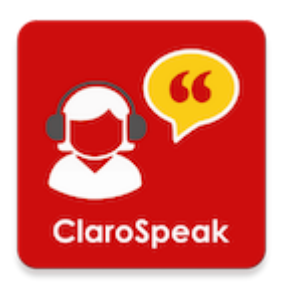

Wenn Sie synchrones Vorlesen und Hervorheben in anderen Formaten, wie z. B. PDF haben möchten, versuchen Sie sie in ClaroSpeak zu öffnen und ClaroSpeaks Start-Schaltfläche zu klicken.

# **Vorlesen des Taschenrechners**

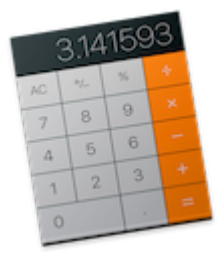

Damit der Mac-Taschenrechner vorgelesen wird, folgen Sie diesen Anweisungen:

- 1. Öffnen Sie den Taschenrechner über das Menü Extras in ClaroRead oder über den Anwendungsordner.
- 2. Geben Sie Ihre Formel ein, und ClaroRead liest Ihre Eingaben vor.
- 3. Wenn Sie die Eingabetaste oder das Gleichzeichen auf der Tastatur drücken, liest ClaroRead das Ergebnis vor.

# **Konvertieren von Audiodateien**

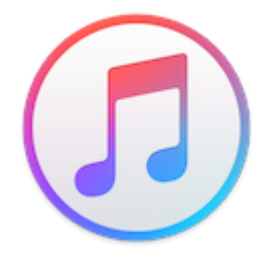

Nachdem Sie ein Dokument im AIFF/WAVFormat gespeichert haben, möchten Sie die Datei vielleicht zu Portabilitätszwecken in ein anderes Format konvertieren.

Eine Möglichkeit, Audiodateien in andere Formate zu konvertieren, besteht in der Verwendung von iTunes. In diesem Beispiel erfolgt eine Konvertierung in das MP3Format. Um die Konvertierung durchzuführen, müssen Sie eine Einstellung ändern:

- 1. Wählen Sie im iTunes-Hauptmenü die Option Einstellungen.
- 2. Wählen Sie die Registerkarte Allgemein
- 3. Klicken Sie auf die Schaltfläche "Importeinstellungen".
- 4. Ändern Sie den Eintrag unter "Importieren mit" in "MP3 Codierer".

Wenn Sie eine Audiodatei in MP3 konvertieren möchten, gehen Sie wie folgt vor:

- 1. Öffnen Sie iTunes, und ziehen Sie die Audiodatei in die Mediathek.
- 2. Klicken Sie mit der rechten Maustaste auf die Audiodatei.
- 3. Klicken Sie **Datei** auf der Menüleiste an, die am oberen Teil des Bildschirms entlang verläuft, dann **Konvertieren**, gefolgt von **MP3 Version erstellen**.

Jetzt können Sie die MP3Datei auf ein beliebiges tragbares Gerät übertragen.

*Bitte beachten Sie: Diese Anweisungen basieren auf iTunes Version 12. Wenn Sie mehr Informationen benötigen, lesen Sie bitte Apples offiziellen Support zu diesem Thema.*

### **Tastenkombinationen**

Die meisten ClaroRead-Funktionen können Sie über die Tastatur und/oder das Dateimenü steuern. Start und Stopp sind systemweite Tastenkombinationen und funktionieren auch, wenn ClaroRead nicht den Fokus hat. Die restlichen Funktionen sind spezifisch für ClaroRead. Daher müssen Sie den Fokus auf ClaroRead verschieben, indem Sie  $#$  und Tab drücken, bis ClaroRead ausgewählt ist. Im Folgenden finden Sie eine Tabelle der Tastenkombinationen:

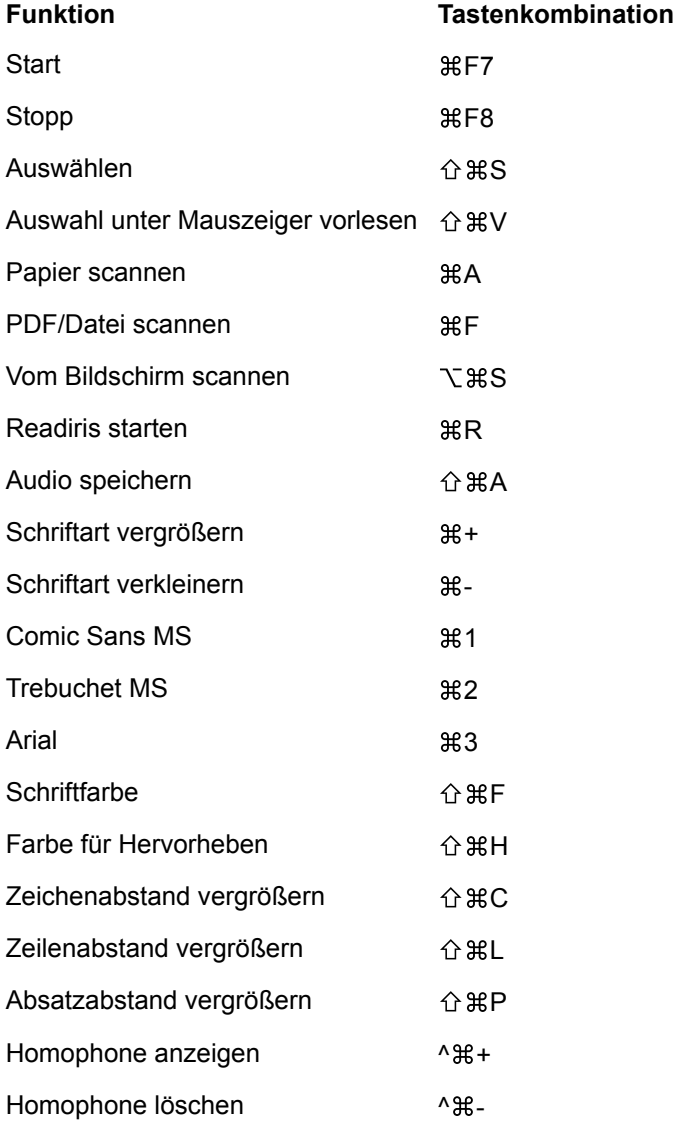

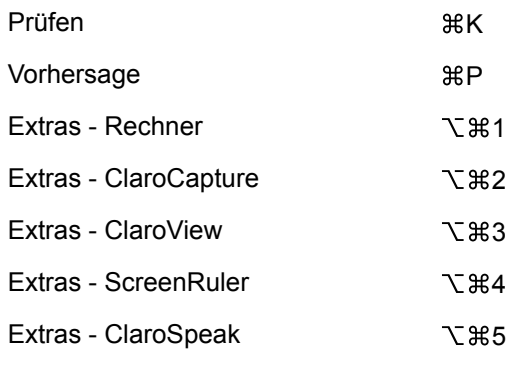

# **Symbolmenü im Dock**

Wenn ClaroRead ausgeführt wird, wird das zugehörige Symbol im Dock angezeigt. Falls die Symbolleiste nicht durchgängig sichtbar sein soll, können Sie sie mithilfe der Tasten  $\mathcal{H}+H$  ausblenden. Über das Symbolmenü im Dock können Sie weiterhin auf einige Hauptfunktionen zugreifen.

Klicken Sie bei gedrückter Strg-Taste auf das ClaroRead-Docksymbol, um dieses Menü zu öffnen:

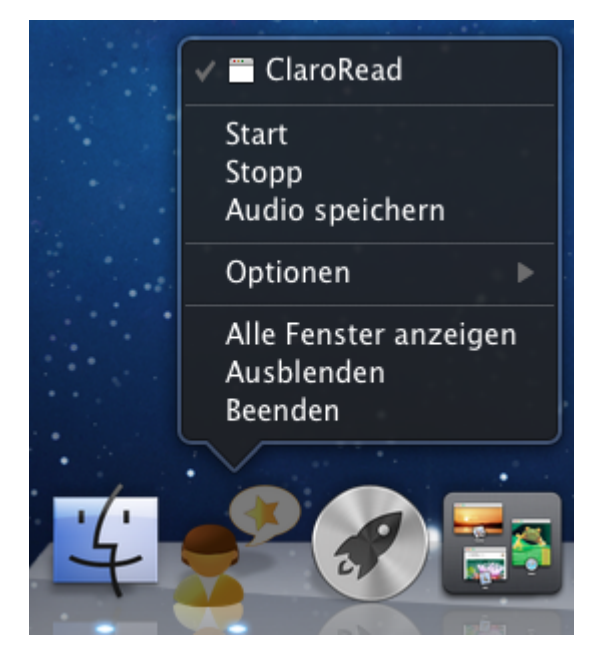

In diesem Menü können Sie:

- auf Start klicken
- auf Stopp klicken
- auf Audio speichern klicken
- die ClaroRead-Symbolleiste einblenden/ausblenden
- ClaroRead beenden

# **Support – Fragen und Antworten**

F: Die Option "Objekte unter Maus sprechen" ist aktiviert, aber der Text unter dem Mauszeiger wird **nicht vorgelesen. Warum? Außerdem funktioniert das Wiederholen der Tastatureingabe nicht.**

A: Es könnte daran liegen, dass Sie ClaroRead den Zugriff in den Optionen für Hilfsgeräte nicht erlaubt haben. Um dies zu beheben, wählen Sie das Apple-Symbol in der linken oberen Ecke des Bildschirms aus und klicken dann auf Systemeinstellungen. Wählen Sie jetzt am oberen Bildschirmrand **Sicherheit** aus:

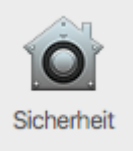

Das folgende Fenster wird angezeigt, vergewissern Sie sich, dass das Kontrollkästchen neben ClaroRead angekreuzt ist. Möglicherweise müssen Sie zuerst auf das Schloss im unteren Teil des Bildschirms klicken und Ihr Passwort eingeben.

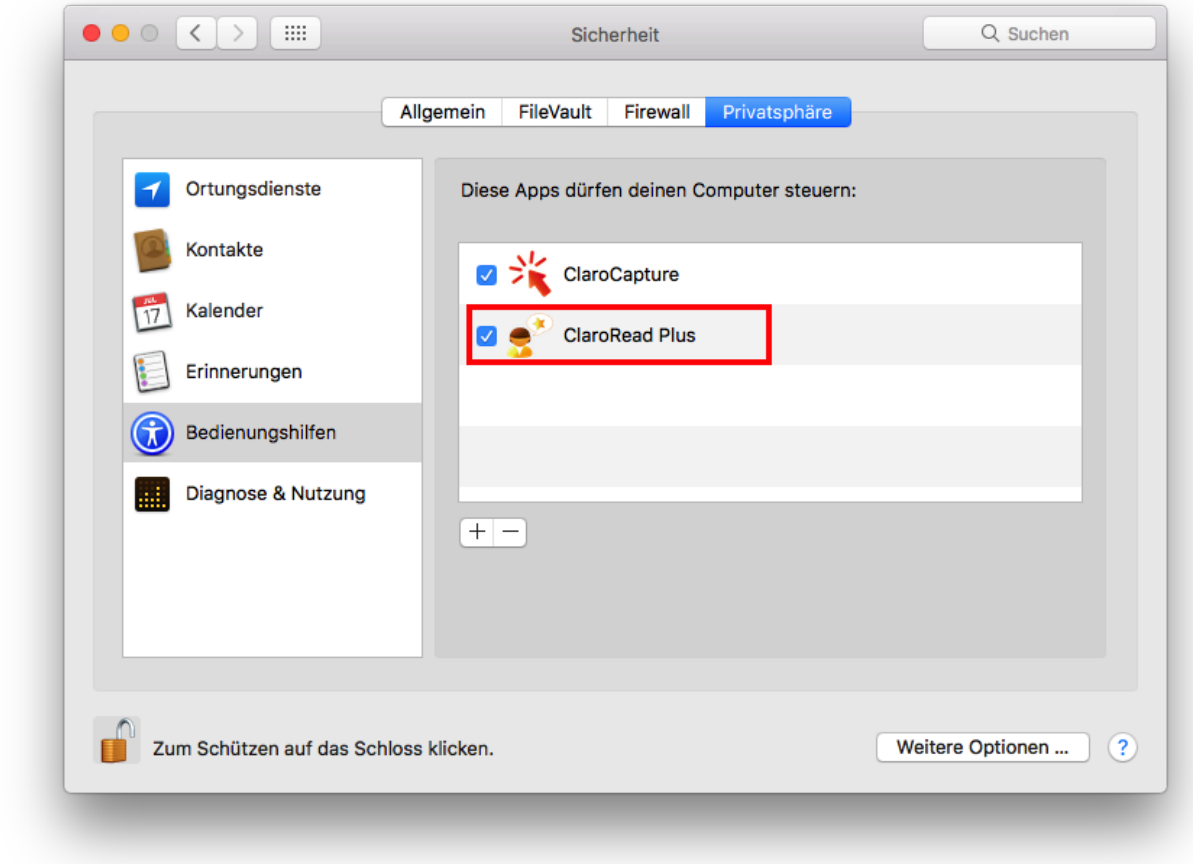

**F: Warum passiert nichts, wenn ich die Tastenkombination für Start und Stopp drücke, oder wenn ich versuche, ein Wort über die FTasten mit der Vorhersage zu vervollständigen?**

A: Damit diese Tastenkombinationen funktionieren, müssen Sie unter Systemeinstellungen > Tastatur die Option Die Tasten F1, F2 usw. als Standard-Funktionstasten verwenden aktivieren:

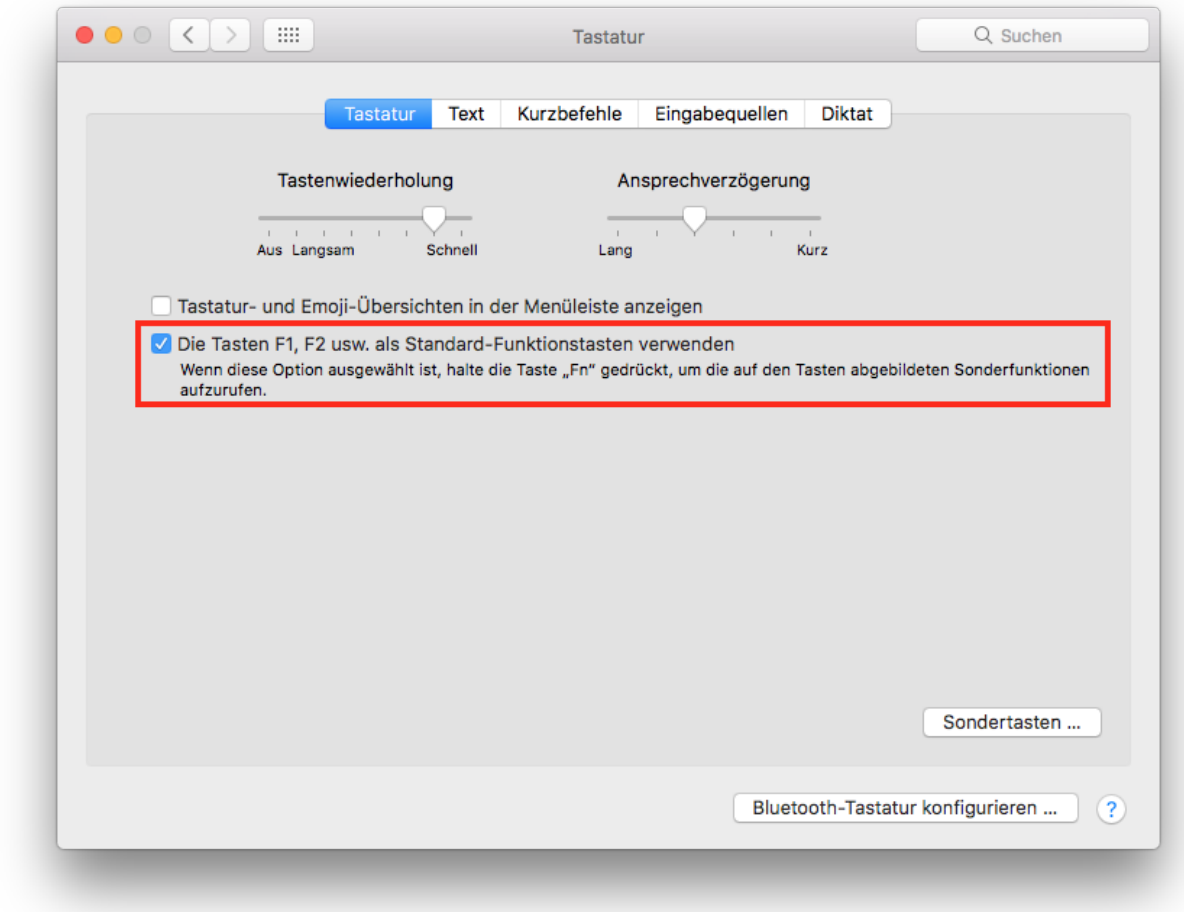

#### **F: Wie kann ich den Abstand von Zeichen/Zeilen/Absätzen verkleinern?**

A: Der Abstand von Zeichen, Zeilen und Absätzen funktioniert zyklisch. Wenn Sie den Abstand immer weiter vergrößern und dann den Maximalwert erreichen, wird der Abstand auf den Standardwert zurückgesetzt.

#### **F: Wie kann ich die Einstellungen in ClaroRead zurücksetzen?**

A: Um die ClaroRead-Einstellungen zurückzusetzen, laden Sie entweder unsere Wiederherstellungsapp herunter und starten Sie diese oder löschen Sie die betreffende Datei unter /Users/[Benutzername]/Library/Preferences/com.claro.ClaroRead.[Dateiname]